Power on the device, and wait for voice prompts,and proceed according to voice prompts Please configure patiently for the first time of use

(the "reset" button is for reference only, actual position may vary depends on the actual product in your hand)

# Reset the device

# Network configuration

1. Tap"  $+$  " and then tap " Next ".

2. Wait until you hear"Access-Point established"or"Waiting for WiFi smartlink configuration"now you can start connecting the camera to Wi-Fi A.AP quick configuration

Tap the arrow to continue according to device<br>voice prompts.

· "Access-Point established"

• "Waiting for WiFi smartlink configuration"  $\quad \bigoplus$ 

 $\bullet$  "WiFi connected"  $\qquad \qquad \textcircled{1}$ 

## Android:

- Choose your Wi-Fi network, enter the password, tap "Confirm", and the **B.** AP Hot spot configuration camera will start connecting Wi-Fi.
- $\bullet$  Once you hear the camera voice prompt "WiFi connected", it will be shown on device list.
- The last step for setting up your camera is to set a password for the camera.

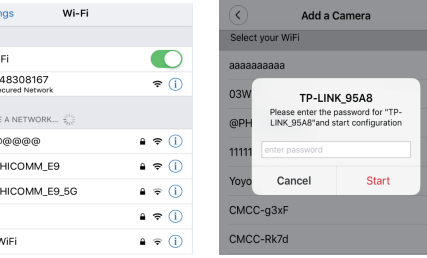

- Tap "Access-Point established", MV+ID will be shown, tap it to proceed.
- Choose your Wi-Fi network, enter the password, tap "Confirm", and the camera will start connecting Wi-Fi.
- Once you hear the camera voice prompt "WiFi connected", it will be shown on device list.
- The last step for setting up your camera is to set a password for the camera.

IOS:

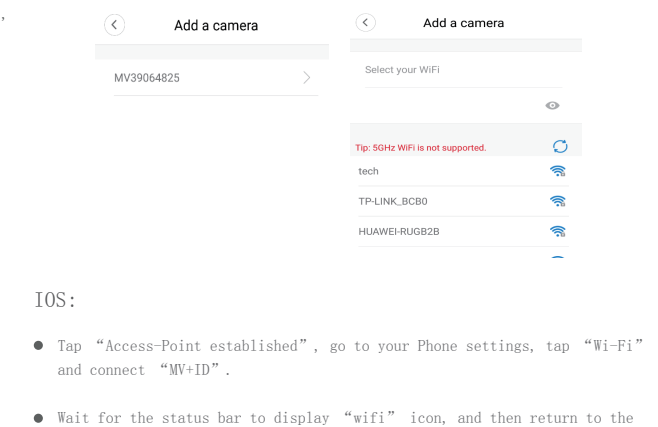

App, tap "Next".

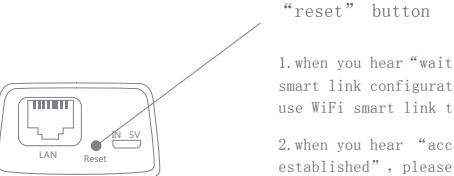

- Go to your phone settings, tap "Wi-Fi" and connect "MV+ID".
- Wait for the status bar to display "wifi" icon, and then return to the App, pull down the device list, the device will be shown on the list.
- You are now able to view live stream on LAN, but in order to achieve remote view, you need to proceed the following steps:
- Tap "settings" "network" "change to wi-fi station mode", then choose your Wi-Fi network, enter the password, tap "confirm", and the camera will start connecting Wi-Fi.
- Once you hear the camera voice prompt "WiFi connected", the camera is ready to use.

# C.wi-fi smart link configuration

- Tap "Waiting for WiFi smartlink configuration", enter Wi-Fi password, you can also enter camera ID, and then tap "Next".
- Once you hear the camera voice prompt "WiFi connected", it will be shown on device list.
- The last step for setting up your camera is to set a password for the camera.

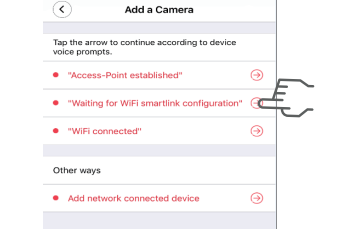

3. If you hear the camera voice prompt"Access-Point established" choose method **A** or **B** to configure the camera.

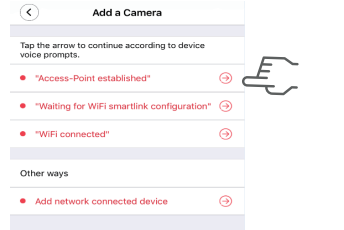

4. If you hear the camera voice prompt"Waitingfor WiFi smartlink configuration", choose method C to configure the camera.

1.when you hear"waiting for WiFi smart link configuration", please use WiFi smart link to configure

2.when you hear "access point established", please use AP quick configuration to configure

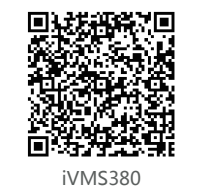

# Cloud Disk Service

### Subscribe Tutorial

1. Tap the icon of cloud services; \*Please login your account first.

2. Tap "SUBSCRIBE NOW";

Safer and more private<br>Highly encrypted recording data, data safety is<br>cuaranteed even camera gets damaged

Multiple cameras can share same cloud disk,<br>equivalent of a cloud NVR

More stable and more reliable<br>No compatibility problems from hardware, capacity

 $\odot$   $\odot$   $\odot$   $\odot$   $\odot$ 

Cloud disk service is a kind of convenient, economical, secure, private and reliable service, not only protects your records with strictly encryption from the risk of camera broken or stolen, but

also can avoid

hardware compatibility issues. Couple cameras can share one cloud disk used as a cloud NVR.

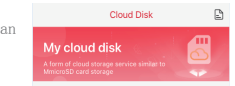

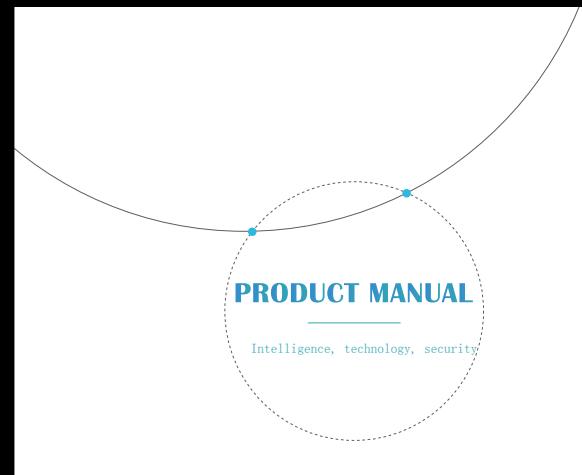

Insert SD card into the device

Download App

\*The product does not include SD card please prepare on your own \*Do not insert or take out SD cards while the device is running

Scan QR code with your phone to download App

# Download phone App

# Alarm settings

When camera detects moving object, it will send a notification to the App.

Tap "Settings" ,then tap "Alarm" enable it.

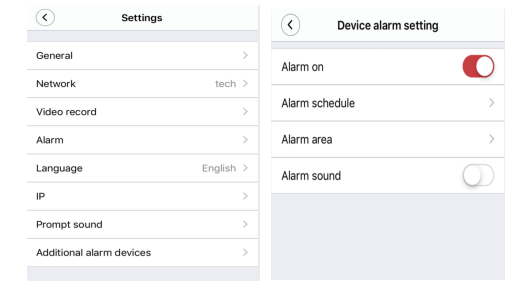

# Replay

Here are feature introductory pictures for the preview, tap play button to start previewing.

Enter preview interface,tap "Replay", you can choose SD card or cloud recordings, choose a date to find recordings in a specific date.

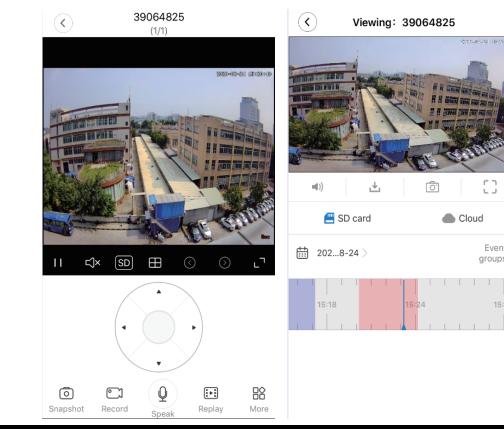

# Preview

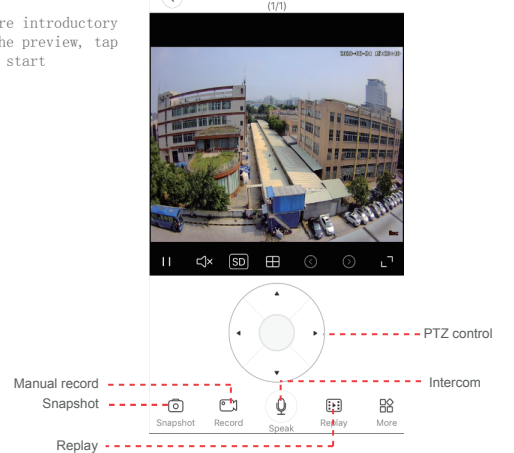

# **TAXES** Cloud disk card nun 16<sub>0</sub> 32<sub>0</sub> 64<sub>0</sub> (The back of the cloud disk card) Choose effective duration Scrape card, enter card number HOPPSOSDWGCDNLR 12month(s) 16G Pre-paid cloud disk card Post-paid cloud disk card Tap the "Activation" Choose a plan and complete button to complete its payment to complete

4. Tap the "Use exchange code" and scan the QR code of cloud disk card or Link Devices Tutorial enter the serial number of cloud disk card;

\*Cloud disk cards are divided into pre-paid card which has been paid and post-paid card which has not been paid yet.

3. Choose a plan and tap the "Pay" to complete its payment to complete service activation.

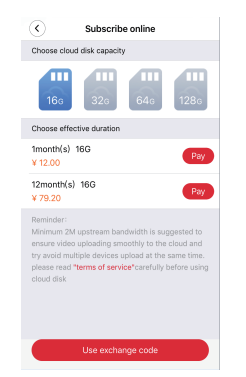

service activation.

service activation.

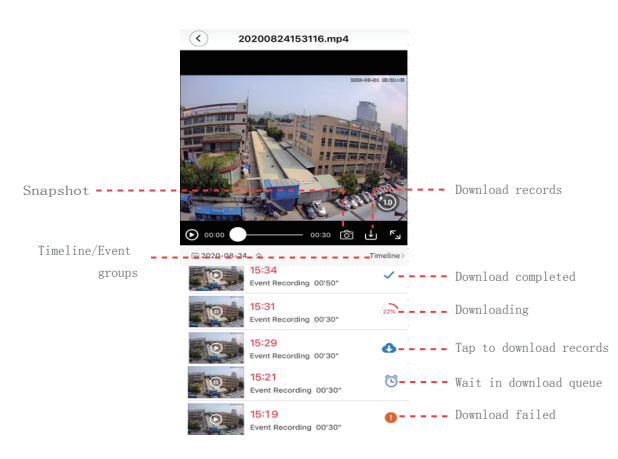

### 1. Add your devices;

2. Choose a device to link your cloud disk;

3. Tap "Settings" to modify recording mode and video quality. \*"Continuous record" and "HD" needs good network otherwise may cause records loss in poor

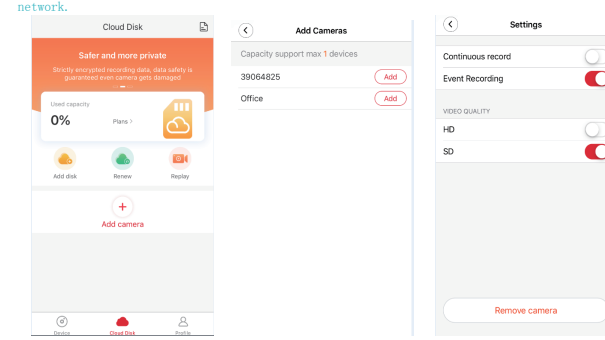

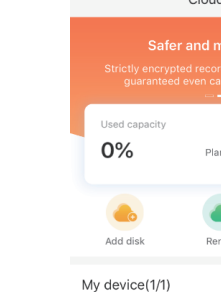

**@ 39064825** 

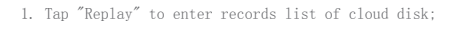

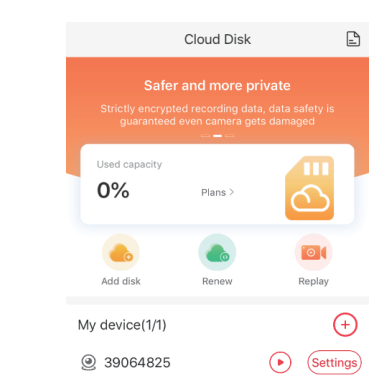

# 2. Filter your records with "device ID-date-time" and choose it to watch. Alarm settings Replay Preview Preview and those the Motion tracking

Motion tracking is enabled, camera targets and tracks the moving object it detects. You can find the option on preview interface.

Tap "More",then Enable"Motion track".

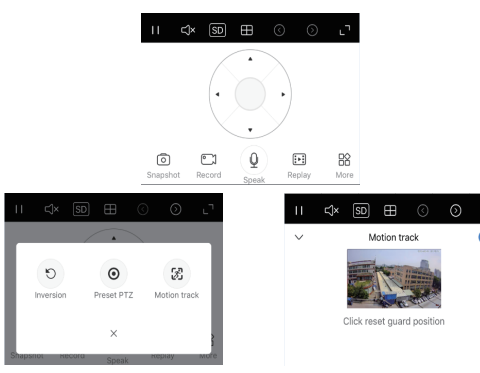